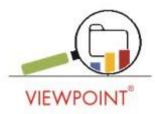

# Viewpoint Report Descriptions 4.14.0

All report results are based on the "selector" criteria, which can be district, school, grade, teacher, course, section, period, student or student grouping and combinations of these selections for a selected school year.

Additionally, Student Enrollment Status filter allows filtering the report results based on active, inactive/withdrawn and all students.

Dynamic Student Grouping can be applied to also filter the reports to a subset of a population.

Reports and charts/graphs allow drill down from summarized or group information to a lower level of detailed records to student electronic cumulative reports.

Assessment reports contain as many detail elements as are available for that particular assessment from vendors or districts. Although the reports are generic and apply to all assessments, the report results will vary from assessment to assessment based on the detail elements available.

User security rights can restrict/permit access to filters, reports, report sections, and report columns. <u>My Favorites / District Favorites / School Favorites</u>

My Favorites – Reports users set as favorites by clicking on the heart icon of the reports

*District Favorites / School Favorites* – Reports permitted within Viewpoint Administration -Report security by user role and district/school.

## **Demographic Reports**

Student Demographic Explorer – Report of students with "demographics" of your choosing.

<u>Demographic Breakdown</u> – This report is based on the drop down demographic selection and will display a graphical representation of your selected population based on demographic attribute. NOTE: Any or all of these demographic selection reports can also be posted as individual reports.

<u>Demographic Comparison</u> – This report is like Demographic Breakdown with two graphs, comparing your selected population against a higher level.

- For District Admin and Principals, use this report to compare the demographic composite for a teacher, for example, relative to the school as a whole to identify teachers with notable differences of a given demographic that may create special needs/requirements.
- Complete demographic filtering as needed for special district projects to identify students meeting certain criteria.
- Use this report to describe the demographic makeup for the district, school, teacher, or course.
- Create disaggregated groups that can be used for subsequent analysis.

## **Attendance Reports**

<u>Absence Breakdown</u> – This report is based on the drop downs of absence year or date ranges, absence term, absence units and absence summary (i.e., out of classroom, tardy, etc.) and will display a graphical representation of your selected population based on the drop down choices.

<u>Absence Trending by Period</u> – This report is based on the drop down of absence year and term or date ranges, absence units and absence summary (i.e., out of classroom, tardy, etc.) and will display a bar chart representation by the class periods of your selected population.

<u>Student Absence Explorer</u> – This report allows you to filter by absence year and term or by date ranges based on absence summary and grouping. It reports count of period absences and computes days absent based on the count of periods/day

#### Example Uses:

- Use this report to describe the absence incidents across periods for students in the district, school, teacher, or course, etc.
- Create disaggregated groups that can be used for subsequent analysis.
- Complete absence analysis as needed for special district projects such as intervention analysis, achievement analysis, remediation analysis, etc.

## **Discipline Reports**

<u>Student Discipline Explorer</u> – This report allows you to filter by discipline year and term or by date ranges based on discipline term and discipline summary and grouping for students with discipline incidents.

<u>Discipline Breakdown by Incident</u> – This report is based on the drop downs of discipline year and term or date ranges and will display a graphical representation of your selected population based on the discipline summary.

<u>Discipline Incident by Time</u> – This report shows behavior incidents as documented by time in the district student information system. If the district does not document behavior incidents by time, this information will not show in Viewpoint.

<u>Discipline Incident by Location</u> – This reports show behavior incidents as documented by location in the district student information system. If the district does not document behavior incidents by location, this information will not show in Viewpoint.

<u>Average Referrals Per Month</u> – This report shows the average behavior referrals per month.

<u>Discipline Action by Demographic -</u> This reports allows you to filter discipline actions such as OSS and ISS by demographic groups.

#### **Example Uses:**

- Use these reports to describe the discipline incidents for students in the district, school, teacher, or course, etc.
- Create disaggregated groups that can be used for subsequent analysis.
- Complete discipline analysis as needed for special district projects such as intervention analysis, achievement analysis, etc.

## **Intervention Reports (May not be applicable to all sites)**

<u>Intervention Breakdown</u> – This report is based on the drop down intervention type (All, Programs or Services) and will display a graphical representation of your selected population based on the intervention type selected.

Intervention Explorer - Report of students with intervention programs or services.

#### **Rules Reports**

<u>*Tri-Rule Explorer*</u> – This report identifies the students that meet all criteria of the up to three rules that are selected. Rules choices include demographics, absences, discipline, grades and assessments.

<u>Venn Breakdown</u> – This graph report is a Venn diagram identifying how many students meet some or all the criteria of the up to three rules that are selected. Rules choices include demographics, absences, discipline, grades and assessments.

- **Example Uses:**
- Use this report to determine the count of students for which a rule applies.
- Create a group from the drill-through to be used with other Viewpoint reporting.

#### Federal and State Accountability Reports (ESSA)

<u>MN Growth</u> (Minnesota Only) – This report displays the growth level categorized by proficiency level for students on MN state assessments.

<u>MN Growth Comparison</u> (Minnesota Only) – This report displays the growth level categorized by proficiency level for students compared to the associated state population on the MN state assessments

<u>Scores by Demographics</u> – This report provides disaggregation by demographic attribute revealing participation counts, percent, means, medians scores, and more

<u>ESSA Categories</u> – This report displays percents and counts by one ESSA category for proficient/not proficient assessment results.

<u>ESSA 2 By 2</u> - This report displays percents and counts for two ESSA category groups (i.e. EL and ethnicity) on proficient/not proficient assessment results.

<u>ESSA Side by Side Comparison</u> - This report displays percents and counts for two ESSA category groups side by side (i.e. LEP and ethnicity) on proficient/not proficient assessment results.

<u>AYP Summary</u> – This grade level report compares state, district, and school average subject and strand assessment results for each AYP student demographic grouping.

- Use this report to identify growth levels based on proficiency levels to evaluate growth experience.
- Use this report to compare local population growth levels based on proficiency levels to state population.
- Disaggregate test scores by a given demographic 
  Create multiple reports to compare scores.

# **Growth Reports**

<u>MCA/MTAS Growth Report (Minnesota Only)</u> – This report displays growth information for MCA/MTAS assessments.

<u>MCA/MTAS Growth Details</u> – This report displays MCA/MTAS growth for all students (Met and Did Not Meet Expected Growth Scale Score) in the selected population for the specific assessment and growth period. This report can display growth across a tested year and a previous test year or it can project the expected growth from a tested year to the future tested year.

<u>MAP Growth Report</u> – This report displays growth information for MAP assessments.

<u>MAP Growth vs. Proficiency Report</u> – This report displays growth and proficiency information for MAP assessments.

<u>MAP Growth Details</u> – This report displays MAP growth for all students (Met and Not Met Growth) in the selected population for the specific assessment and start and end season.

<u>Access Growth</u> (Minnesota Only) – This graph report displays ACCESS growth for students based on the MDE Access Growth tables.

\*\*\*MDE recommends this growth information be used for School Improvement planning. It can provide schools and districts with a sense of where students are progressing well or poorly relative to similar students across the State of Minnesota. <u>This growth information should NOT be used for Teacher or School Accountability</u>.\*\*\*

<u>Access Growth Details</u> (Minnesota Only) – This text report displays the student details on their ACCESS growth based on the MDE Access Growth tables. It includes the two years' Scores, the Score Change, the Score Change Min and Max (for the prior test year's student grade and proficiency level to be categorized as the established quintile growth level), the two years' Proficiency Levels, and the Growth Level.

\*\*\*MDE recommends this growth information be used for School Improvement planning. It can provide schools and districts with a sense of where students are progressing well or poorly relative to similar students across the State of Minnesota. <u>This growth information should NOT be used for Teacher or School Accountability.</u>\*\*\*

- Use this report to describe the percent of students in each growth category for a test across the district, school, teacher, or course.
- If the growth period selection includes the one next future year, the drill-through report will provide that next year's Expected Growth Scale Score for student goal setting. 
  □ Identify trouble areas to supplement or redesign curriculum.
- Quickly drill down on students below growth to create improvement plans.
- Create groups of students for further analysis.

## Assessment Reports

<u>*Test Performance*</u> – Achievement/Proficiency-focused reports that are graphical with drillthrough to assessment details for students.

<u>*Test Performance Comparison*</u> – This report is similar to *Test Performance* with two graphs, comparing your selected population against a higher level. The higher level graph is not drillable to honor security restrictions.

<u>Scores by Percent/Percentile</u> – This graphical report provides details at assessment levels assigned Percent correct or Percentile rankings.

Scores by Stanine (MN Only) - This graphical report provides details at assessment levels assigned

<u>*Test Statistics*</u> – This report provides statistical information for your assessments including means, median, ranges, interquartile ranges, standard deviations and more.

<u>Longitudinal by Demographic</u> – This report displays longitudinal results for the selected assessment covering the beginning to ending seasons. Drill-through on the graph for any season will produce students' details including scores for all seasons in the selected range. There are several Test Status selections including "Tested All Seasons", which will provide reporting on a cohort of tested students.

<u>Scores by Season/Sequence</u> – These reports provide a longitudinal view of assessment results given at regular intervals (seasons) for all students, or irregular intervals (sequence) for students. Color-coded achievement/proficiency levels provide quick interpretation of trends.

<u>Scores by Subject and Strand</u> – This report provides details on subject and strand level scores. MN state assessments include the Learning Locator, which is a direct link to the Pearson Perspective site.

<u>Student Scores Explorer</u> – This report allows a detailed view of all data elements available at each assessment level (subject, strand/standard, substrand/benchmark, etc.).

<u>Score Comparison Explorer</u> – This report allows comparison of "selector" criteria to comparable groupings at the same school and then to all schools at that level (i.e., elementary, jr high/middle, high school, alternative center, etc.), and to district wide.

<u>Dual Banding</u> – This report is used to understand what the proficiency/grouping of students on two separate measurements. The measurements can be on the same test but different subjects, different seasons/years or comparing proficiency and duration. The measurements can also be on two different tests. This report only displays details for students that have taken both measurements.

<u>Proficiency Shift Analysis</u> – This report is used to display the proficiency change/shift of groupings of students on the same measurement (test, subject and proficiency scale) across two different seasons. This report only displays details for students that have taken both measurements.

<u>Scatter Plot</u> - This graph allows the comparison of two assessments. It provides information on correlation coefficient and other statistical details. Each point delivers hover text and drill through to student cumulative file.

<u>*Test Triangulation*</u> – These report allows the side by side comparison of test scores and proficiencies by subject. This report will include tests back 4 years.

<u>MAP Validity</u> – This report provides and understanding if a student's NWEA/MAP test results are valid for that student through measurements of RIT score, percentile, standard error, duration, percent correct.

<u>*Test Distribution*</u> – This report shows a graphical/grid representation of assessment results grouped by score bands. It shows the distribution of your students on the assessments and it allows easy identification of students "on the bubble" as well as proficient and non-proficient students. This includes assessment information at all levels, such as subject, strand, substrand. If available rubric/learning continuum information can be linked to this report to provide important instructional information.

<u>NWEA Instructional Ladder</u> – This report shows a grid representation of students' assessment results grouped by score bands along with associated instructional activities for the selected goal substrand. The score levels are displayed with the lowest band at the bottom of the report and the highest score level at the top of the report. It allows users to visualize the increased complexity of instructional activities as you climb the ladder. Districts must currently be licensed for NWEA Learning Continuum to access this report.

## **Example Uses:**

- For district and school admin, determine where to invest in optimal change, by giving decisionmakers the ability determine how improvements made on one exam can be expected to predict improvement on another exam.
- For district and school admin, understand the shared variance across two tests. Visually select and view outliers.

# **Custom Reports / District Created and Named Folders**

<u>Custom Reports</u> – These Custom Reports allow the side by side comparison of test scores and proficiencies. These reports are managed by the districts; so many versions of this report may exist at an implementation. The reports will appear in the Custom Report folder or other district named folders. These folders will always appear below the Assessment Reports folder.

# **Grade Reports**

<u>Grades by Course</u> – This graphical report displays breakdown of course grades/marks for a course, or section with drill-through to grade detail for students.

<u>Grades vs Test Performance</u> – This graphical report displays assessment achievement/proficiency results by course grades/marks allowing you to analyze the alignment of your curriculum, correlation of course grades/marks to assessment results and easy identification of students where course grades/marks and assessment results are inconsistent.

<u>Grades Distribution by Term</u> – This report provides a count of the occurrences of grades by term. These counts can be drilled into to get a report of the students and classes in which the grades were given.

<u>Grades Worksheet</u> – This report provides a count of the occurrences of grades and the percent of fails by term.

<u>Student Grade Distribution</u> – This report is the list of all the grades for your selected population of students filtered for the YEAR and TERM. This report is a composite of the drill through functionality that was available for each of the grades within a term for the *Grade Distribution* report. The report allows GROUP BY filtering for Student, Course and Grade, or Student, Grade and Term or No Grouping.

# Example Uses:

- Use this report for analyzing all the grades across a population.
- Using filtering you can analyze by a subset of grades, a subset of terms and/or a subset of courses.
- This report is helpful to analyze student performance, curriculum continuity/instructional preparation, grading practices and more.
- Based on terms, courses and grades student groups can be created for further analysis on other reports

Student Details links to Student Electronic Cumulative Report

<u>Student Summary</u> - This section displays student name, school, id, birthdate, grade demographics of districts choosing, GPA(s), address and more.

<u>Schedule</u> – This section displays the student's class schedules, partitioned by term. This section can be toggled to display a different year.

<u>*Test Summary*</u> – This section displays summarized assessment results with subject level information and proficiencies. This is a great historic assessment report that educators often print and share with parents at conferences. This section can be filtered by Test, Subject and Year.

<u>State Accountability Longitudinal Results</u> – This sections graphically displays the achievement progression of students in a subject area across years.

<u>Access for ELLs Longitudinal Results</u> – This sections graphically displays the achievement progression of students in a subject area across years.

<u>MAP Trending</u> – This sections graphically displays the achievement progression of students in a subject area across up to 14 testing seasons.

<u>STAR Trending</u> – This sections graphically displays the achievement progression of students in a subject area across up to 14 testing seasons.

*FAST Longitudinal* – This sections graphically displays the achievement progression of students in a subject area across up to 14 testing seasons.

<u>Test Results</u> – This section displays assessment results partitioned by National Tests, State Tests, District/Local Tests. This section can be filtered by Test, Subject and Year.

Student Course History - This section displays student's course grade/mark history including credits details.

<u>Credit Summary</u> – This section displays the student's cumulative credit balance of credits earned, attempted and remaining. (this section does not show on all sites)

*Enrollment History* – This section displays the student's enrollment history during their academic career.

<u>MARSS Enrollment History</u> (Minnesota Only) – This section displays the student's enrollment history during their academic career including each MARSS change detail.

<u>Absences</u> - This section displays the student's absence and tardy details. This section can be toggled to display a different year.

(*Disciplinary*) *Incidents* – This section displays the student's disciplinary incidents. This section can be toggled to display a different year.

<u>Medical</u> – This section displays two subsections with the 1) Immunization and 2)Health concerns for the student

<u>Activities</u> – This section displays the student's activities details

<u>Interventions</u> – This section displays the student's intervention details with a subsection for Programs and a subsection for Services.

<u>Student Plans Reports</u> – For Student Plans customers, this section displays links to permitted Student Plans Viewpoint is a registered

documents. Configuration is required in the Student Plans application to "permit" documents to Viewpoint users.

#### **Student Groups**

<u>Student Groups</u> – This report informs a user of the owner of the group and the student(s) in a group. Student clustering can be done to identify all the group(s) for a student. Non-student clustering will allow filtering by Group List and/or Owner

#### **Placement Reports**

<u>Placement Breakdown</u> – Graph breakdown report covering one cycle of a student placement (course, RtI, summer, etc.). This report allows the option to Exclude Overrides to recommended placement, Merge Overrides with recommended placement or Separate Overrides from recommended placement.

<u>*Placement Recap*</u> – Detailed listing of students for placement across two (the first and the second by order) cycles of evaluation. This report allows the entering of override recommendation, comments, and override comments. Differences in recommendations across the two cycles are highlighted.

<u>Placement Breakdown Comparison</u> – Graphical comparison of the system placement recommendation across two (the first and the second by order) cycles of evaluation.

<u>Placement Comparison with Overrides</u> – Bar chart comparison of both the system and the override placement recommendations across two (the first and the second by order) cycles of evaluation.

- Use this report to describe and compare the count of students recommended for placement in two cycles (one and two) and override placement recommendations for courses, RtI groups, summer programs, etc. based on Placement Rules and Guidelines defined by your organization for a Placement Area.
- Can display recommended placement or indicate if more information is needed.
- Provides information for capacity planning for course or program scheduling. Provides access to list of students in each placement.
- Can display overrides to standard placement recommendations.

## **Usage Reports**

<u>Current User Access</u> – This report identifies for the selected School, the current Active users and the Viewpoint security role(s) they have for that School. This report will help System, District and Building Administrators track users with access to their data

Viewpoint is a registered School Reports Tab

# **At A Glance Reports**

<u>At-A-Glance by Student Group</u> – This report displays longitudinal proficiency results for AYP state assessments by subgroup. The report can be run by grade or for all grades. The Report Style determines if there is District aggregation and/or School aggregation.

<u>At-A-Glance by Student Group Chart</u> – This graphical report displays longitudinal proficiency results for AYP state assessments by subgroup. The report can be run by grade or for all grades on a NCLB subgroup. The Report Style determines if there is District aggregation and/or School aggregation.

<u>Demographic Breakdown by Student Group</u> – This report displays longitudinal demographic counts and percents of students by subgroup. The report can be run by grade or for all grades. The Report Style determines if there is District aggregation and/or School aggregation.

<u>Demographic Breakdown by Student Group Chart</u> – This graphical report displays longitudinal demographic counts and percents of students by subgroup. The report can be run by grade or for all grades. The Report Style determines if there is District aggregation and/or School aggregation.

<u>Achievement Gap by Student Group</u> – This graphical report displays the comparison and achievement gap of two NCLB subgroups' longitudinal proficiency results for AYP state assessments. The report can be run by grade or for all grades.

## **Class/Course Size**

<u>Average Class Size</u> – This report identifies the population for a teacher in a class period, whether they are teaching single or multiple course sections during the same class period. The report is intended for administrators and includes the average class (same meeting period) size, the minimum and max size classes and count of sections.

<u>Course Size by School</u> – This report identifies how many students are taking a specific course. The report is intended for administrators and includes the section count, student count and average students per sections count.

Viewpoint is a registered